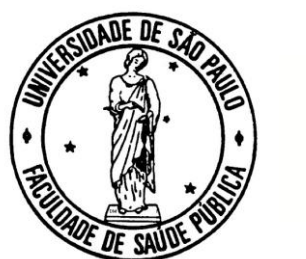

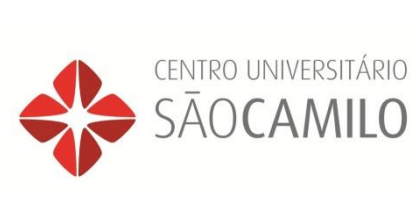

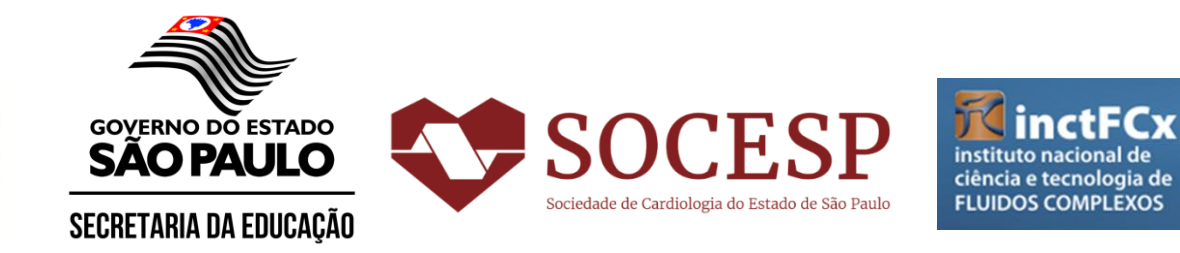

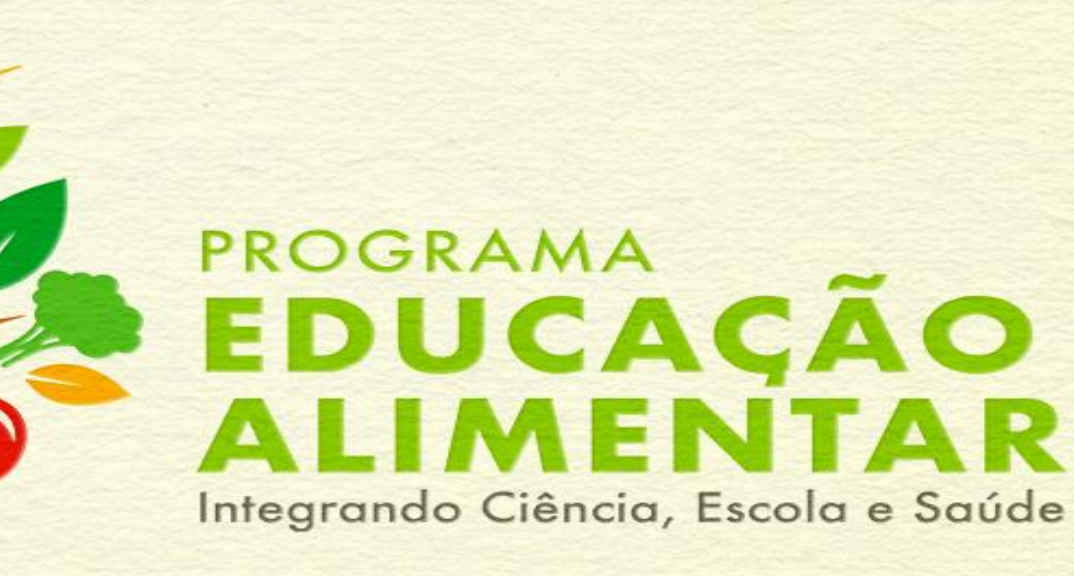

- Entre no site [https://cursosextensao.usp.br/enrol/index.php?id=2256.](https://cursosextensao.usp.br/enrol/index.php?id=2256)
- Caso você já tenha uma senha no Moodle Extensão USP, faça seu login no campo superior direito e clique em ACESSAR;
- Caso você não tenha uma senha, será preciso fazer seu cadastro. À direita, em cima, clique em CADASTRE-SE;

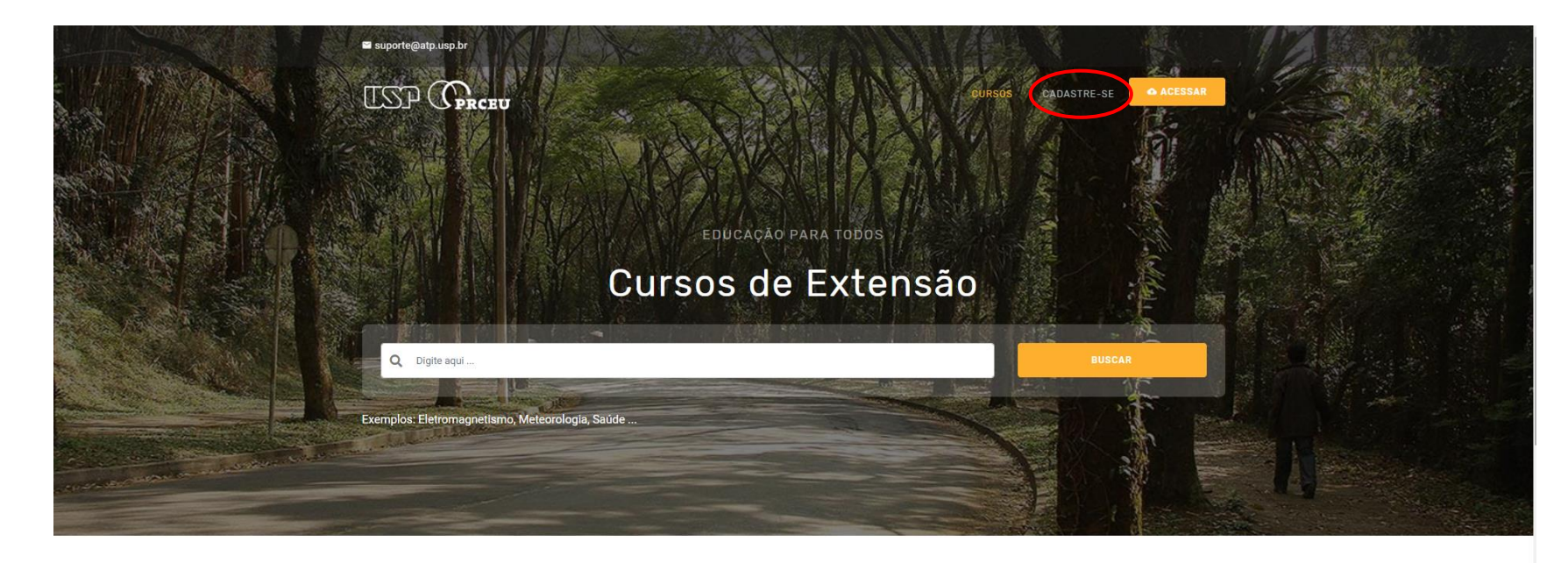

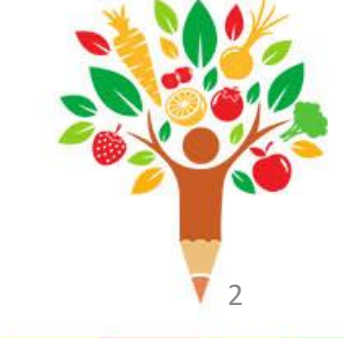

**Cursos em Destague** Destagues da Plataform

- Se você tiver um número USP, clique no logo da esquerda e faça seu login utilizando seu número USP e sua senha única;
- Se você não tiver um número USP, no campo da direita, insira o seu CPF e o Código de Convite: peduca2024 e depois clique em Criar nova conta;
- Se você for copiar e colar a senha, cuidado para não selecionar espaços em branco antes ou depois da senha;

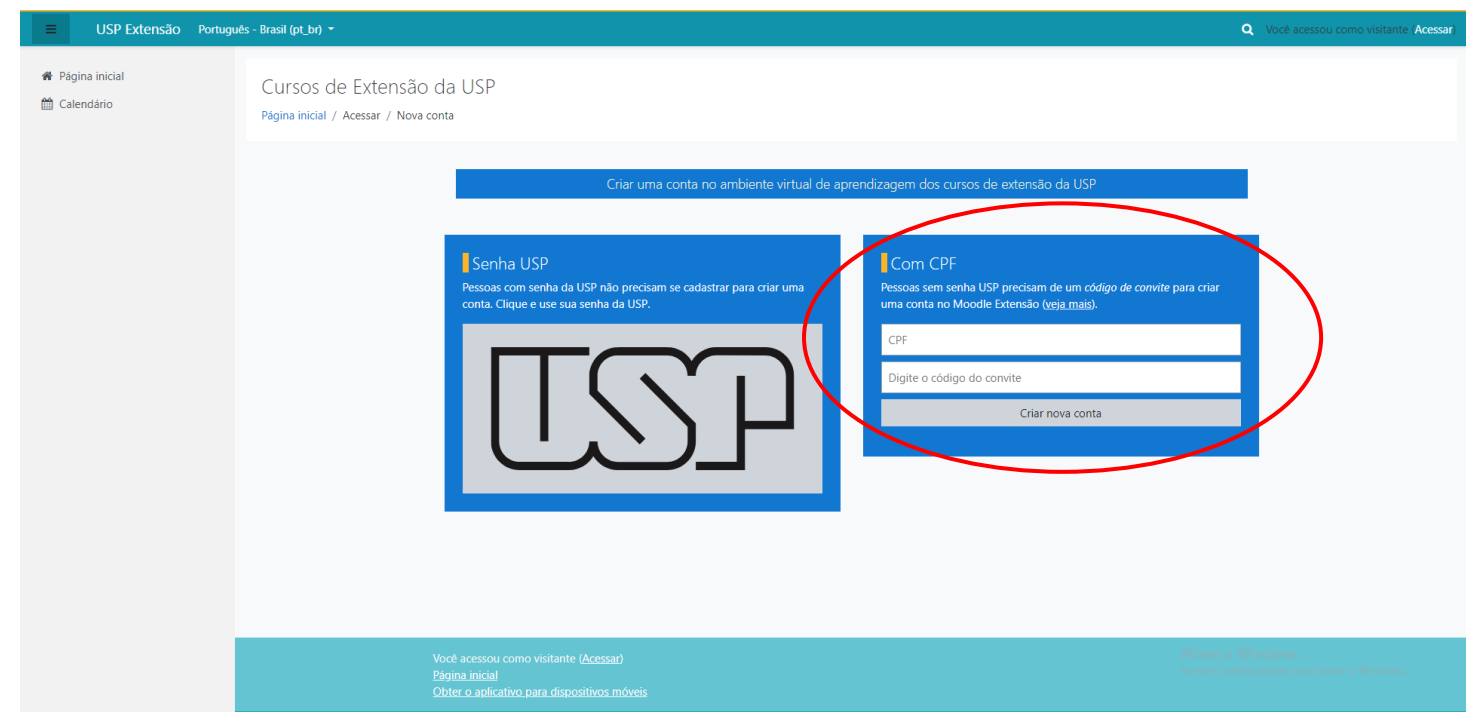

3

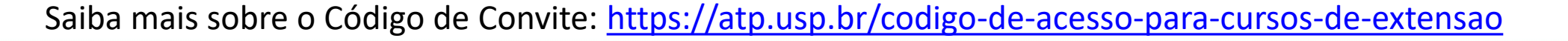

• Preencha todos os seus dados e clique em Criar minha conta;

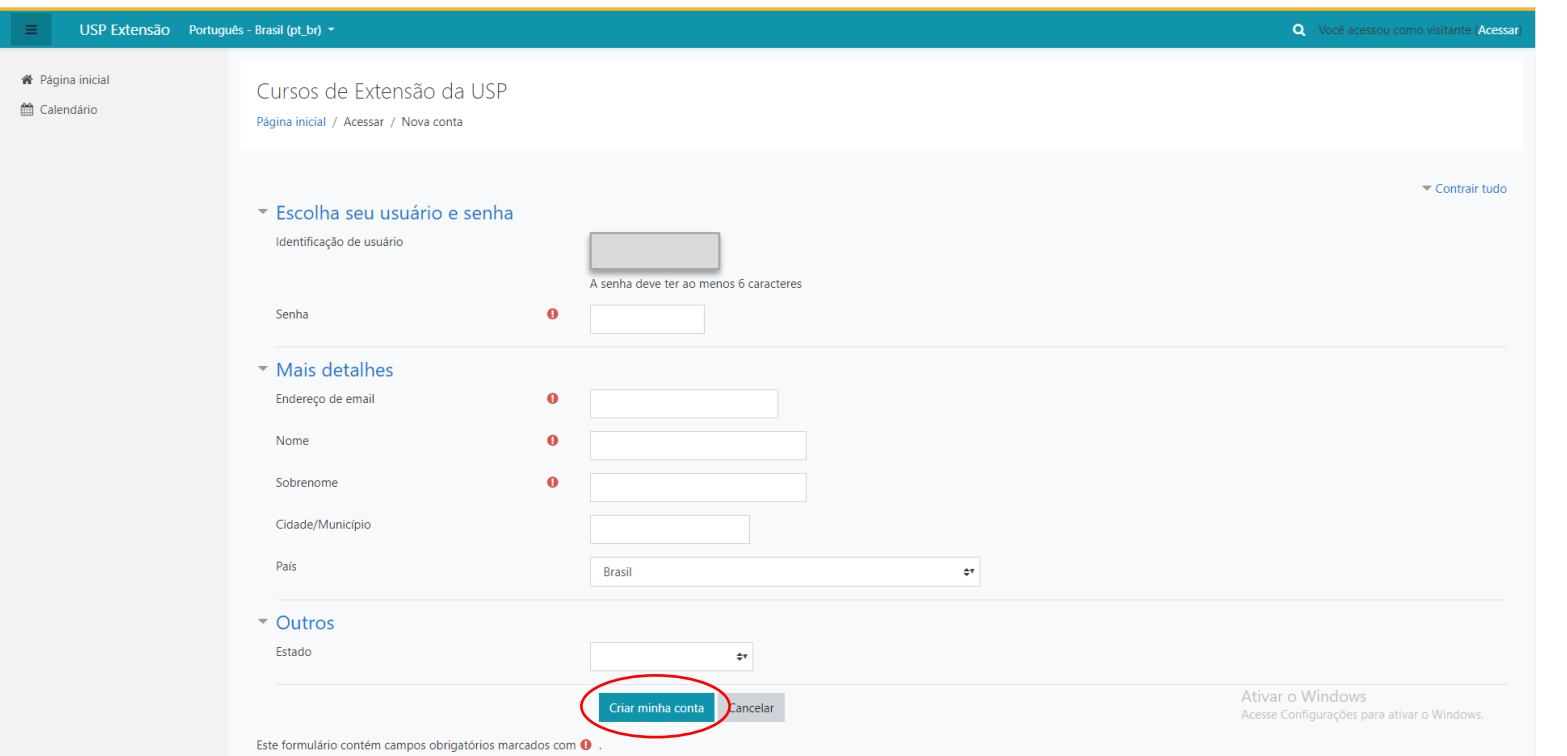

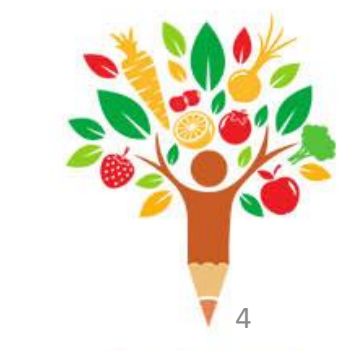

• Busque o curso desejado, digite PEDUCA e clique em Vai;

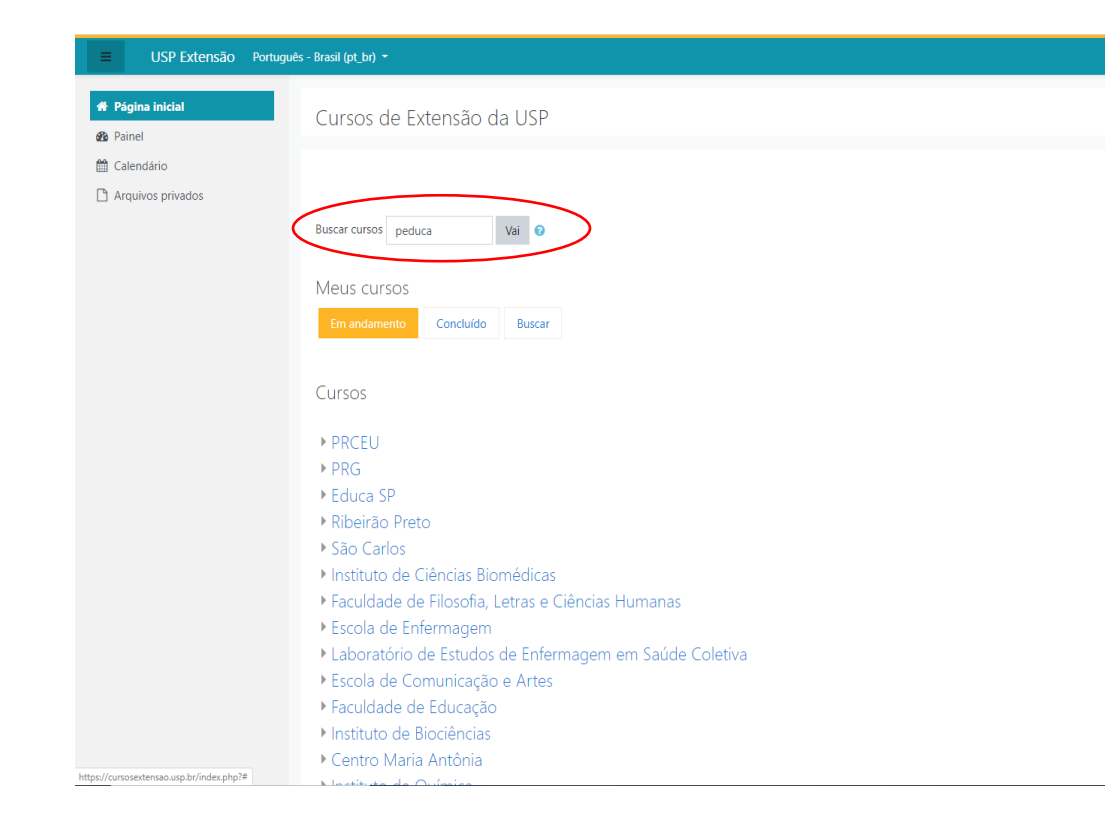

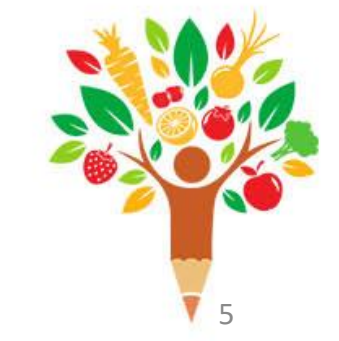

• Clique no curso chamado Curso Programa de Educação Alimentar – Integrando Ciência, Escola e Saúde;

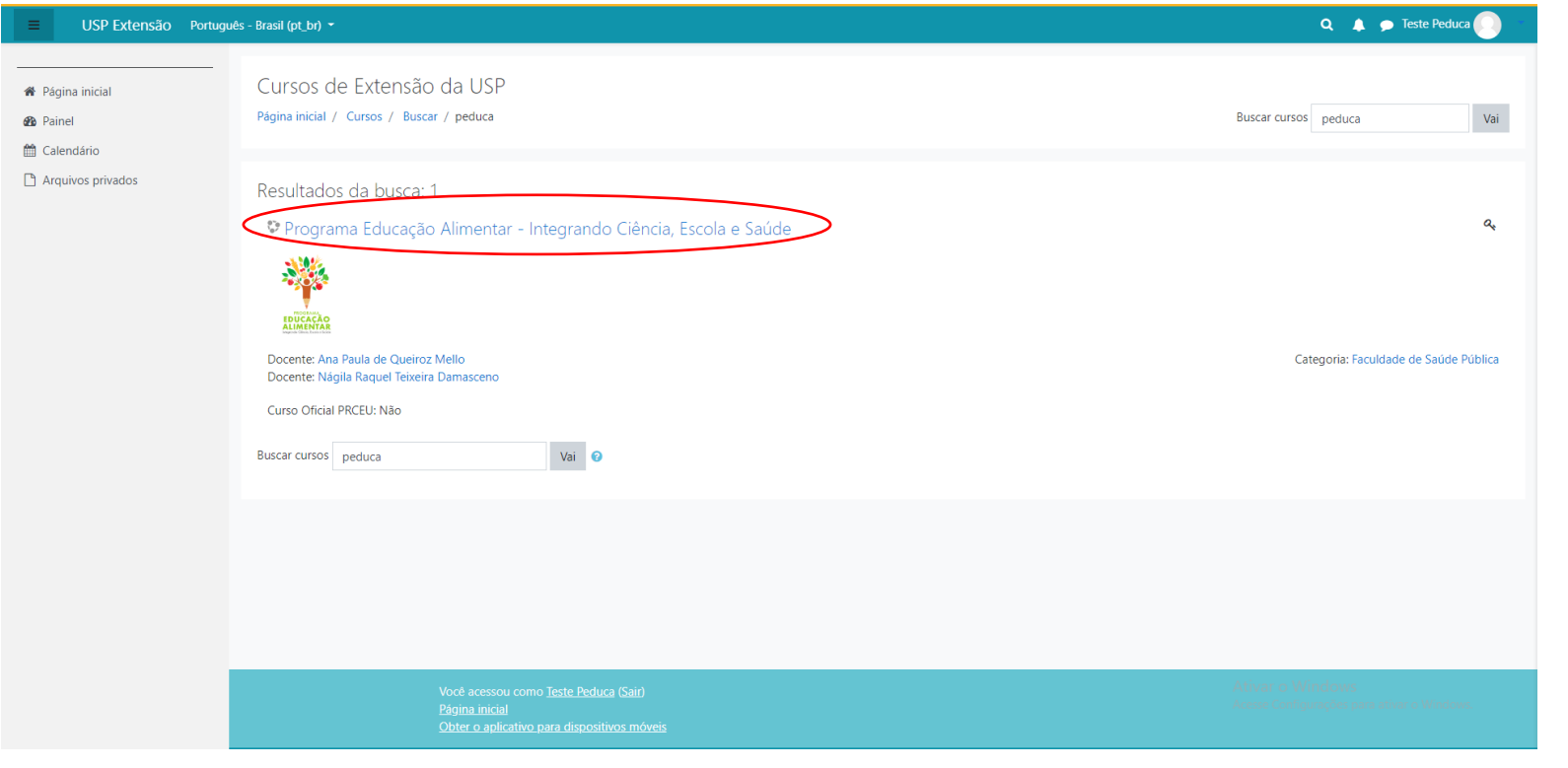

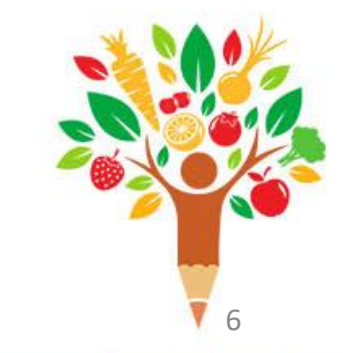

• No campo Chave de inscrição, insira a Chave de inscrição: peduca2024 e clique em Inscreva-me;

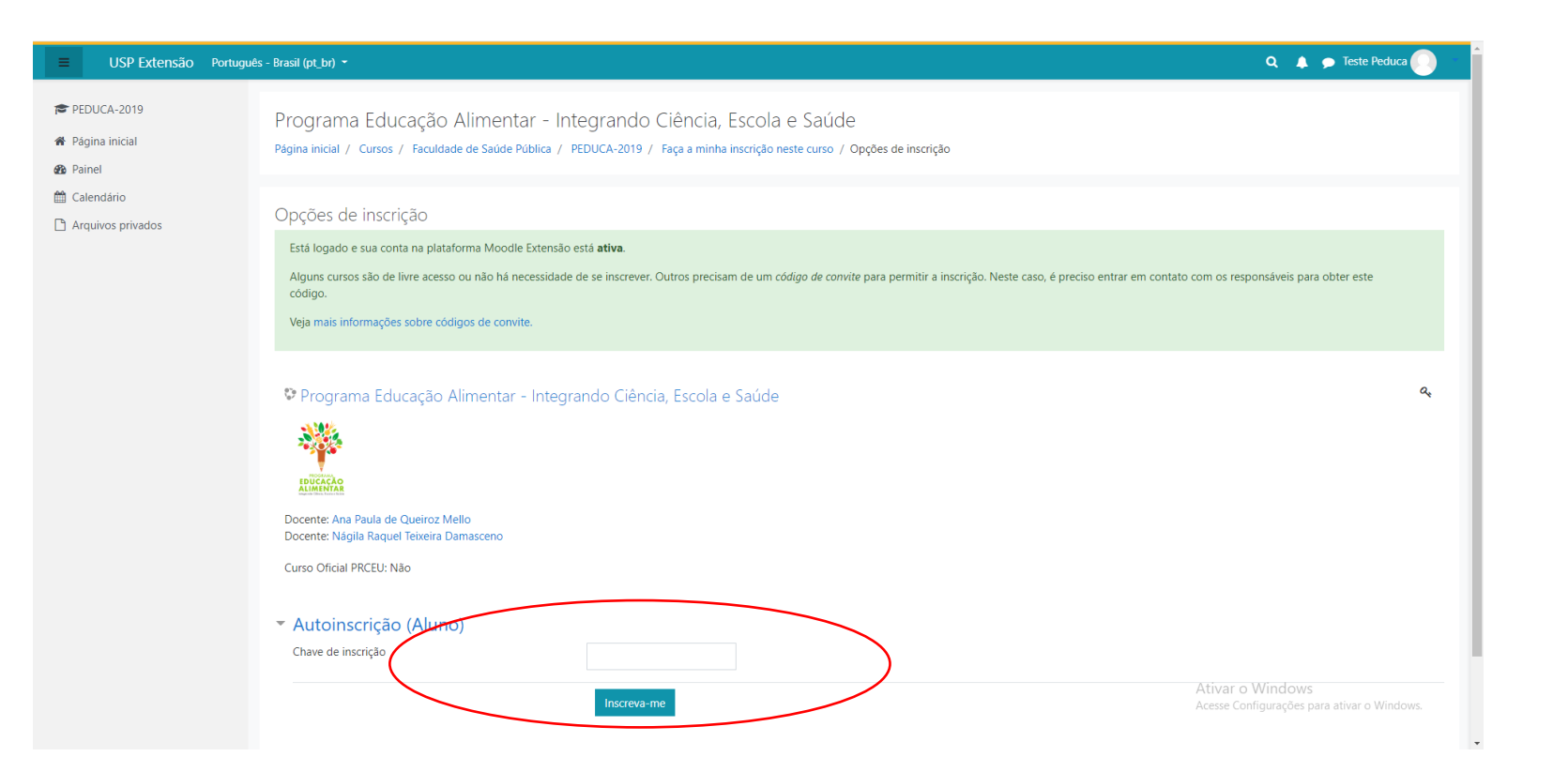

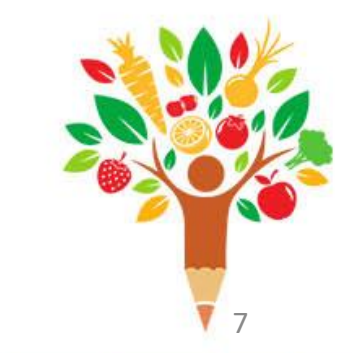

• Pronto, você já está inscrito no Programa de Educação Alimentar – Integrando Ciência, Escola e Saúde na plataforma Moodle e terá acesso a todos os recursos online.

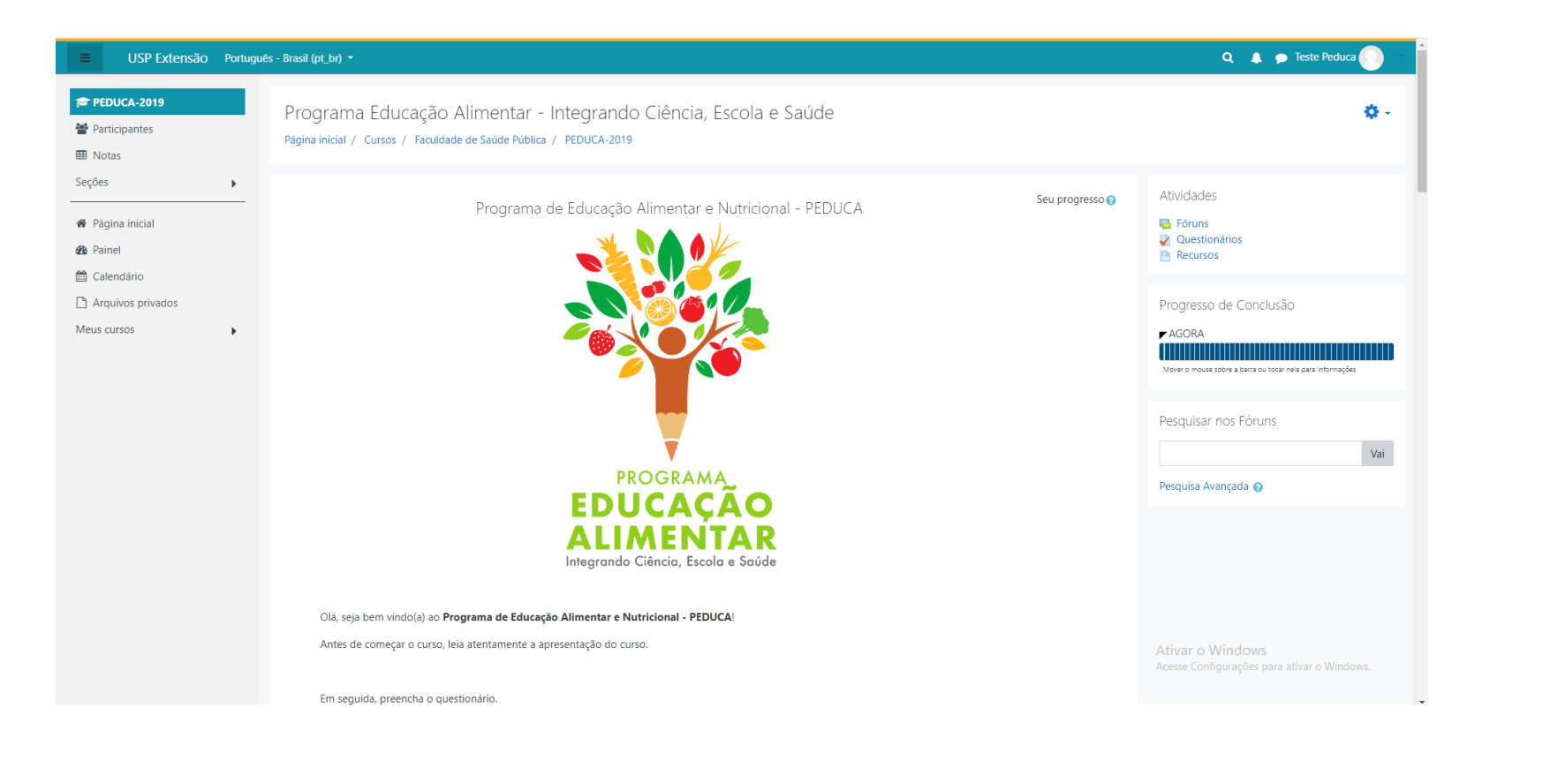

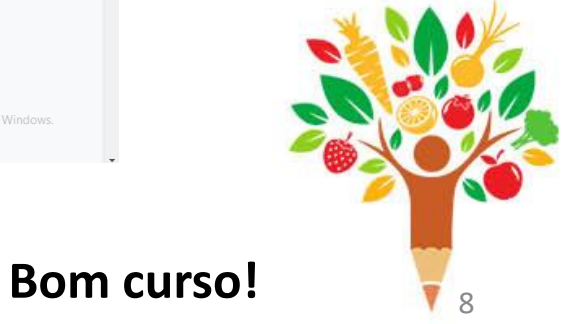

## **Elogios, Dúvidas, Sugestões e Reclamações**

#### **Fale conosco no email: peduca@fsp.usp.br**

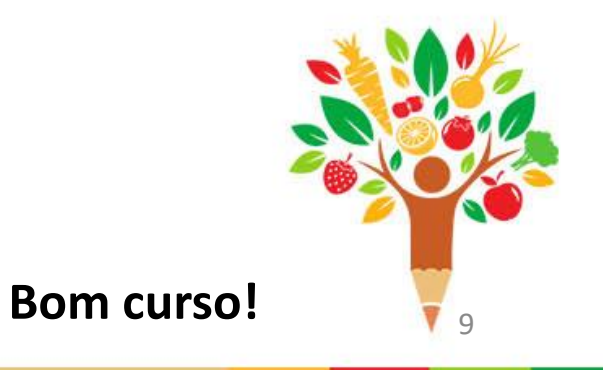

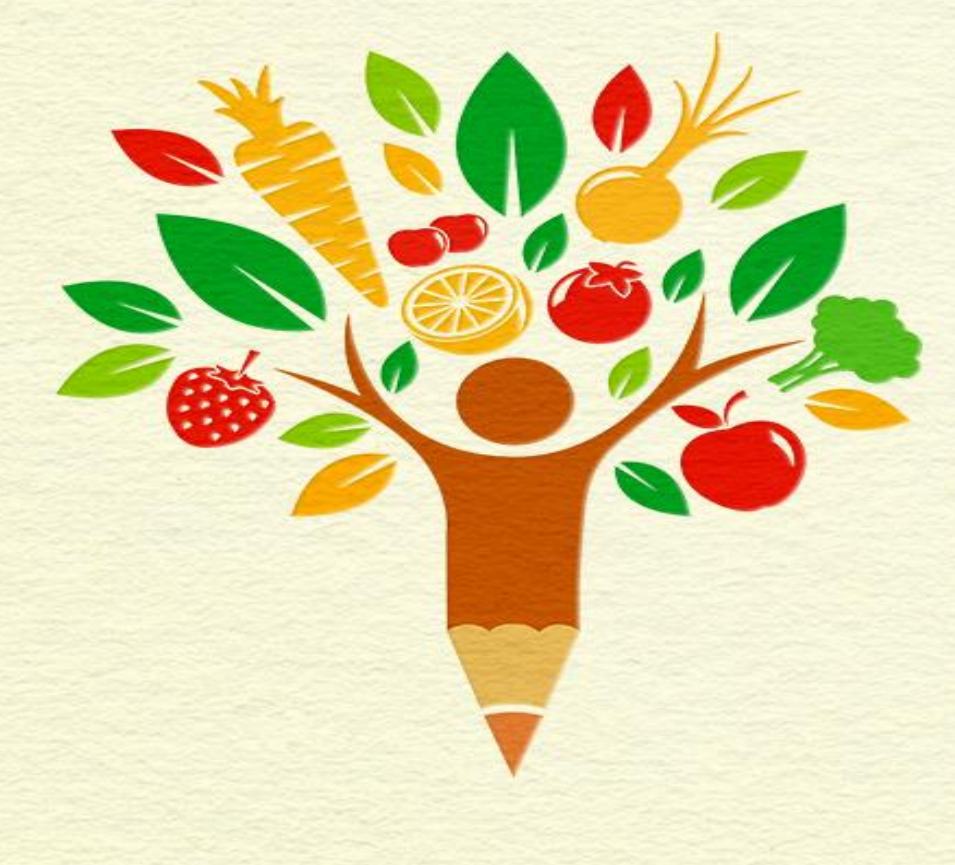

#### PROGRAMA EDUCAÇÃO NTAR E Integrando Ciência, Escola e Saúde